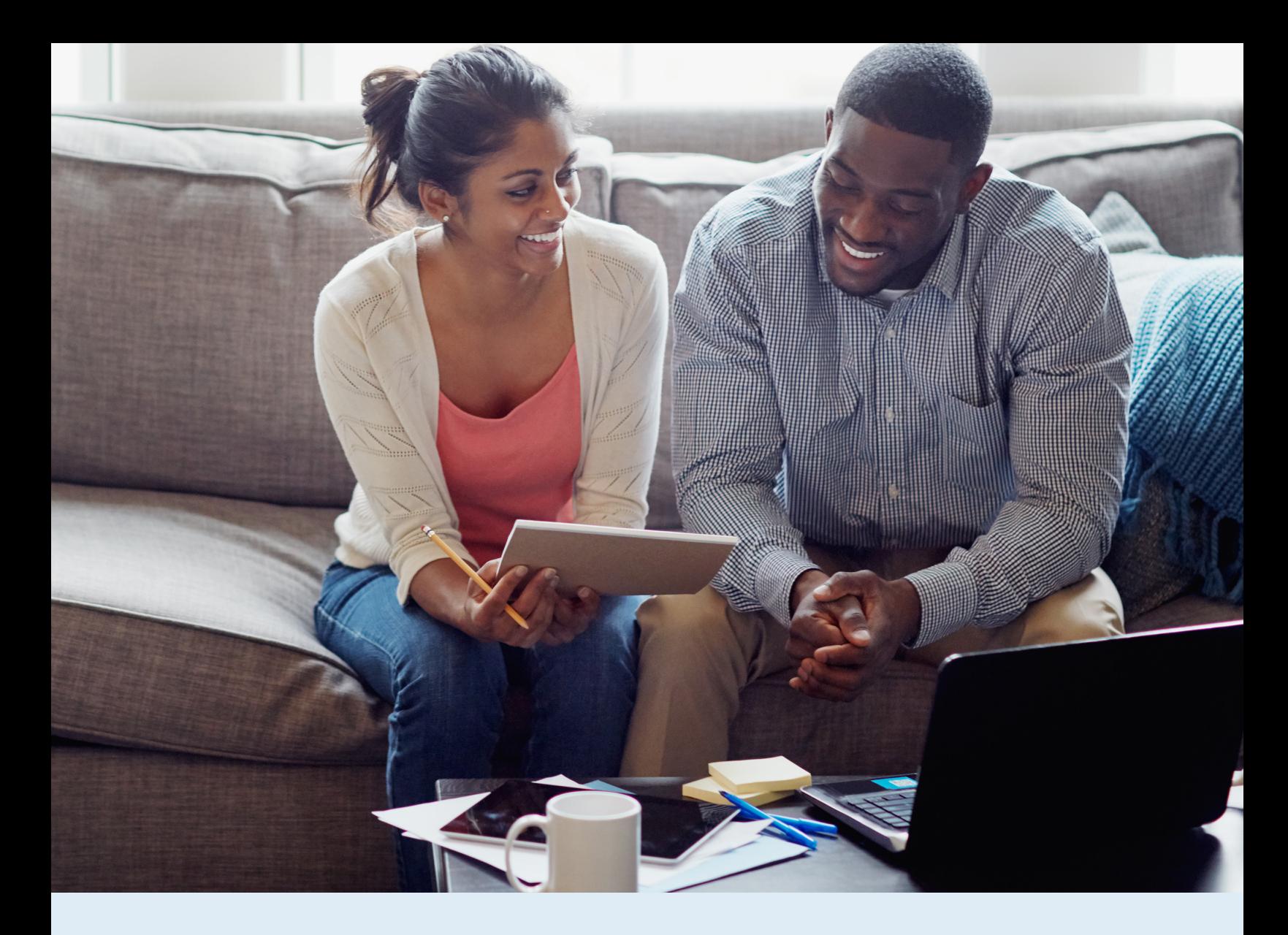

## **Healthcare Bluebook Quickstart Guide**

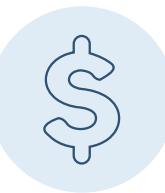

Shopping for cost-effective healthcare is easier than ever with EVHC and Healthcare Bluebook!

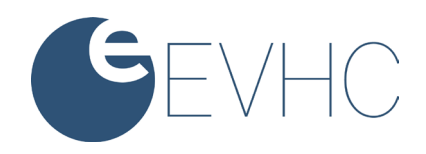

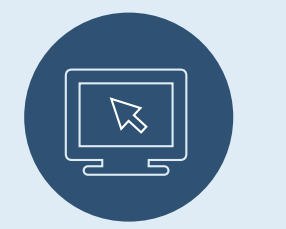

## Getting Started Online

**1.** Sign in to myEVHC.com. If you haven't registered, you can do so by clicking Create Your Account under Participant.

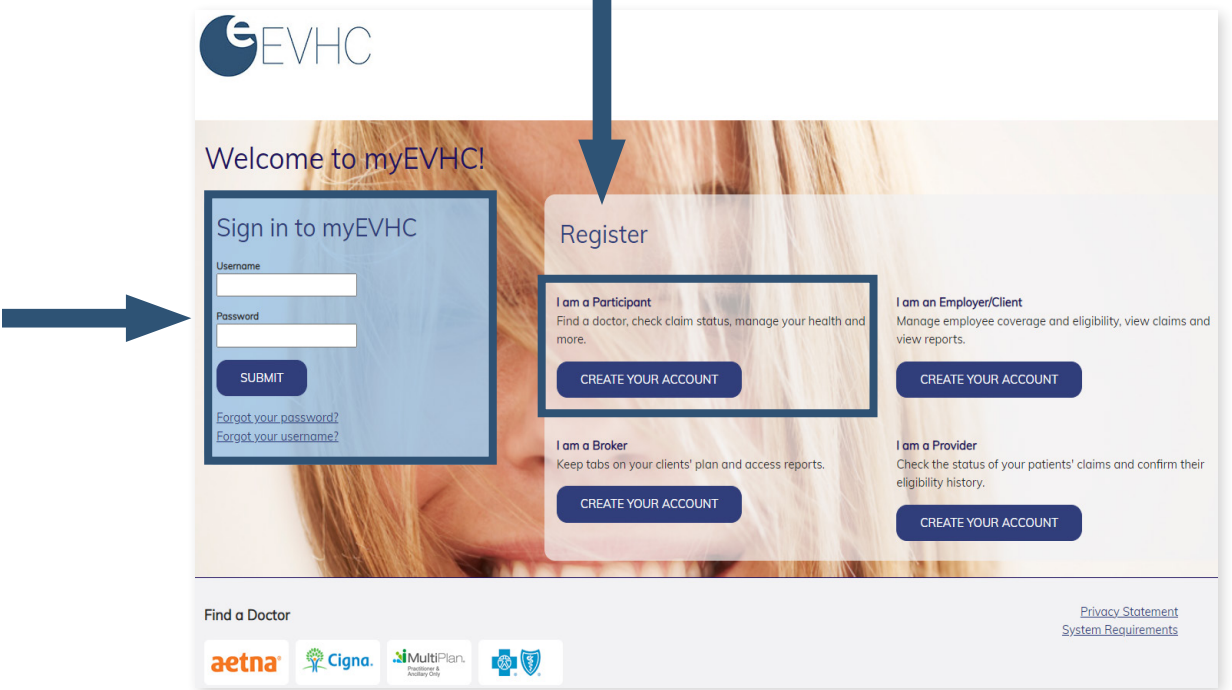

**2.** Once you're logged in, click Access Healthcare Bluebook in the My links section. If you don't see Healthcare Bluebook listed in this section, just click View all of my links to see more options.

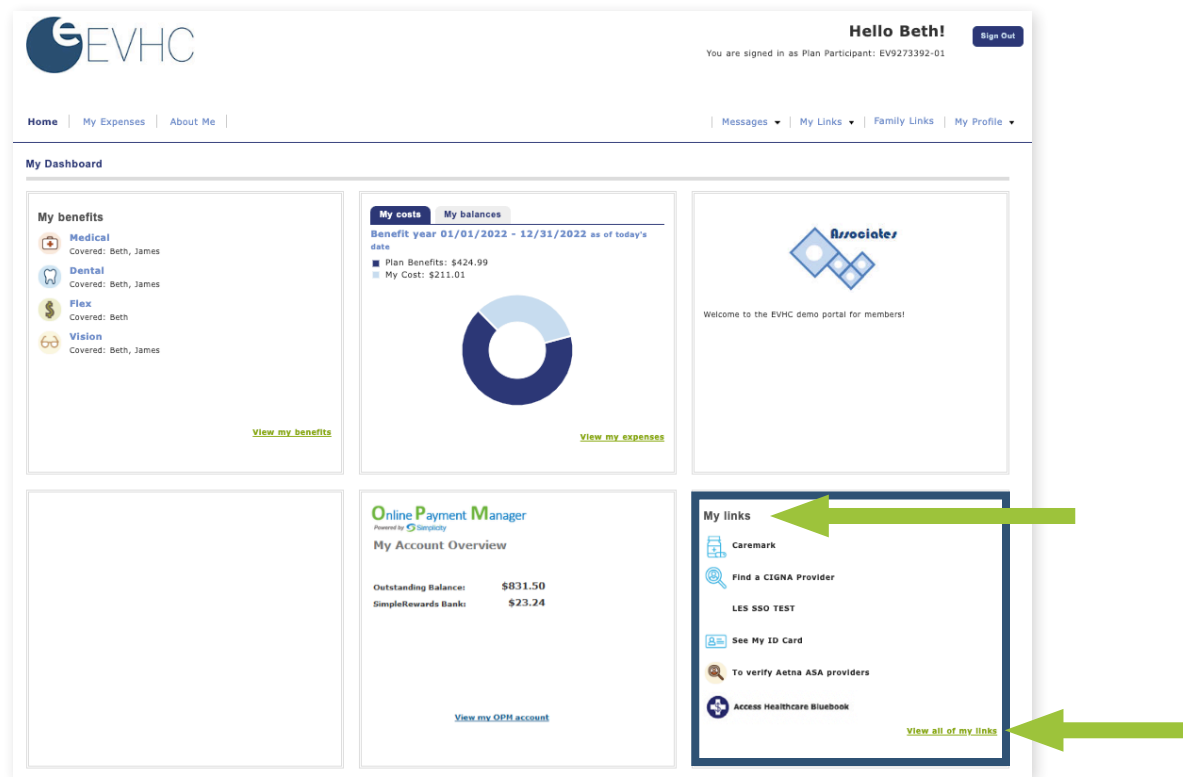

**3.** You'll be taken to the Healthcare Bluebook site and asked to login. To register select Not registered? Click here, and then follow the prompts.

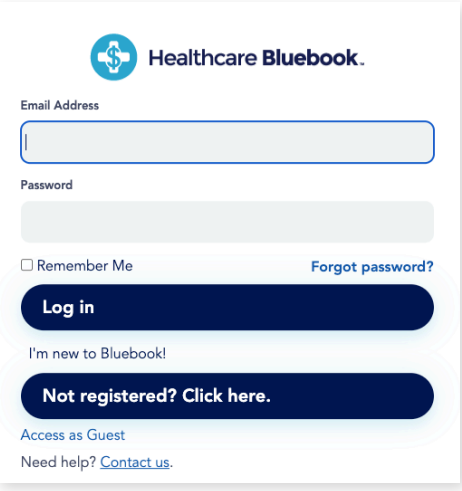

**4.** You're all set to start shopping and saving! Just enter your zip code and the procedure, test, or service you're shopping for to see an easy-to-read list of cost-effective (and not so cost-effective) providers near you.

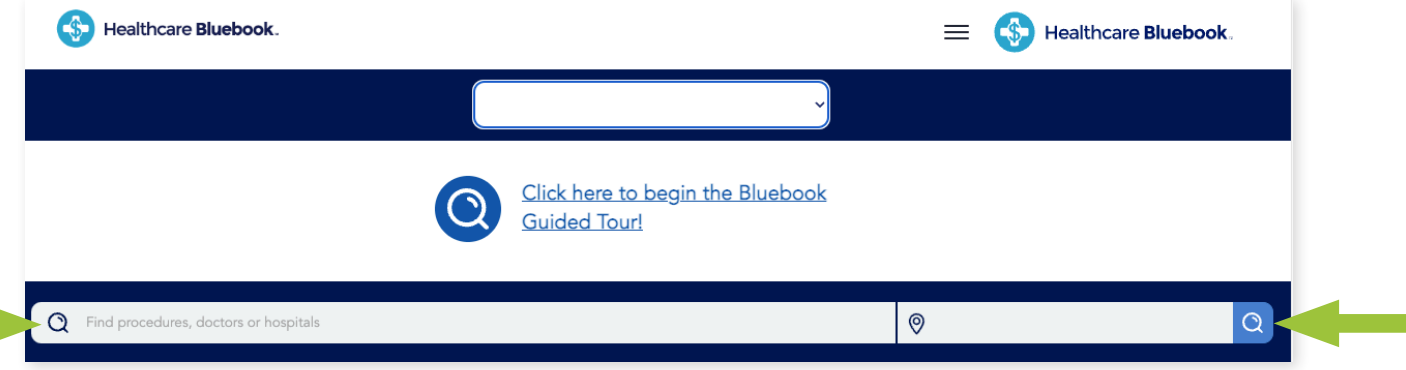

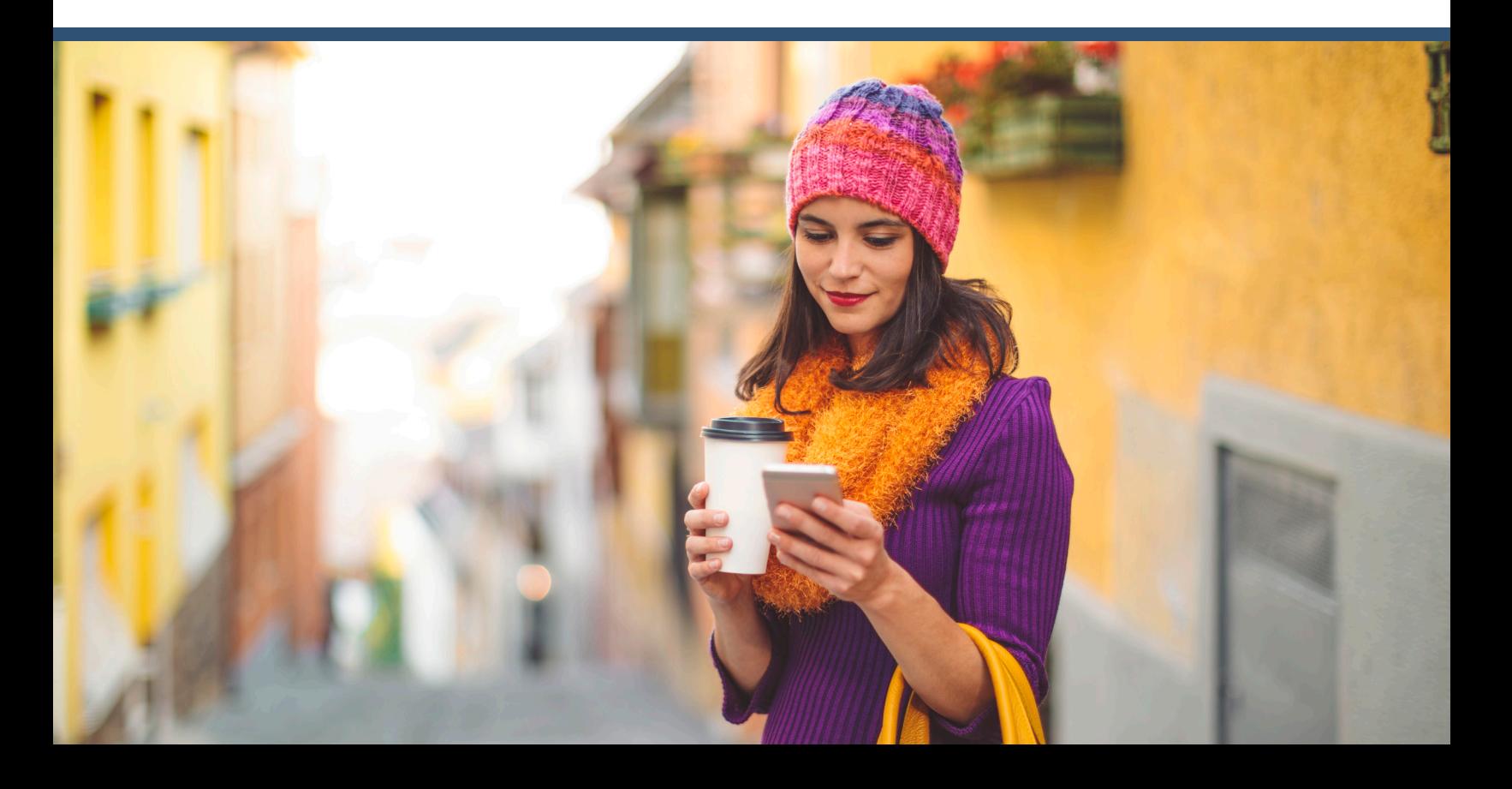

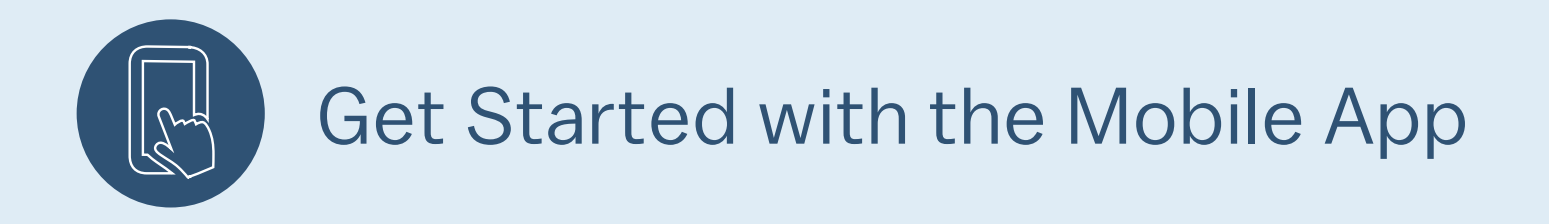

- **1.** Want to shop on the go? Download the Healthcare Bluebook mobile app for free from Apple's App Store or Google Play.
- **2.** The first time you launch the app, select Log in with mobile code.

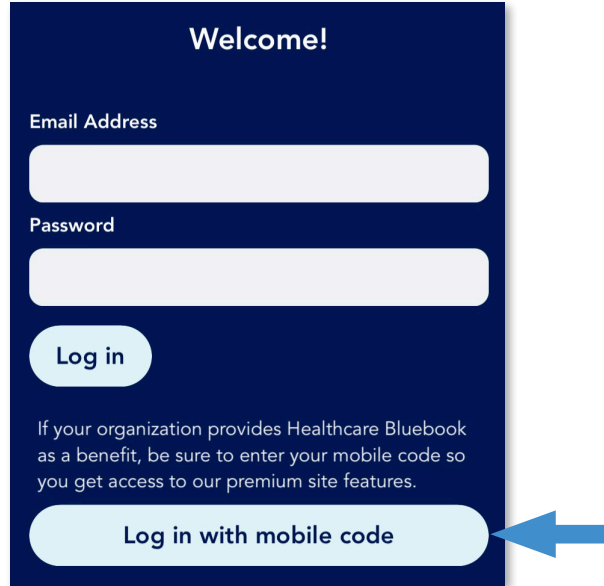

**4.** Enter your last name, date of birth, and member ID.

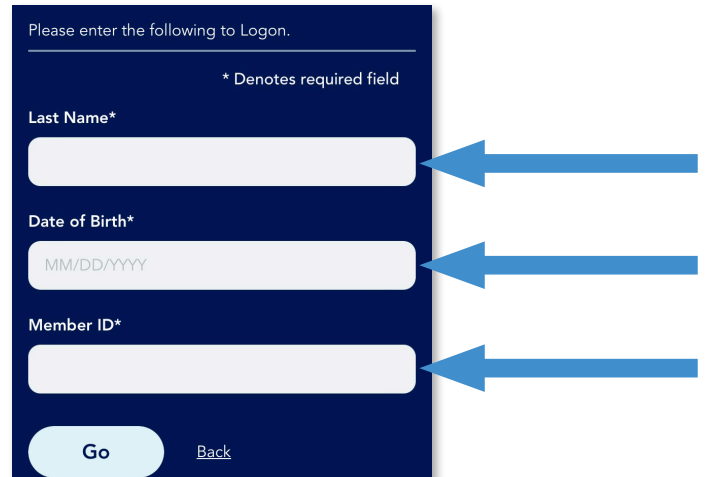

**3.** Enter Engage as your mobile access code.

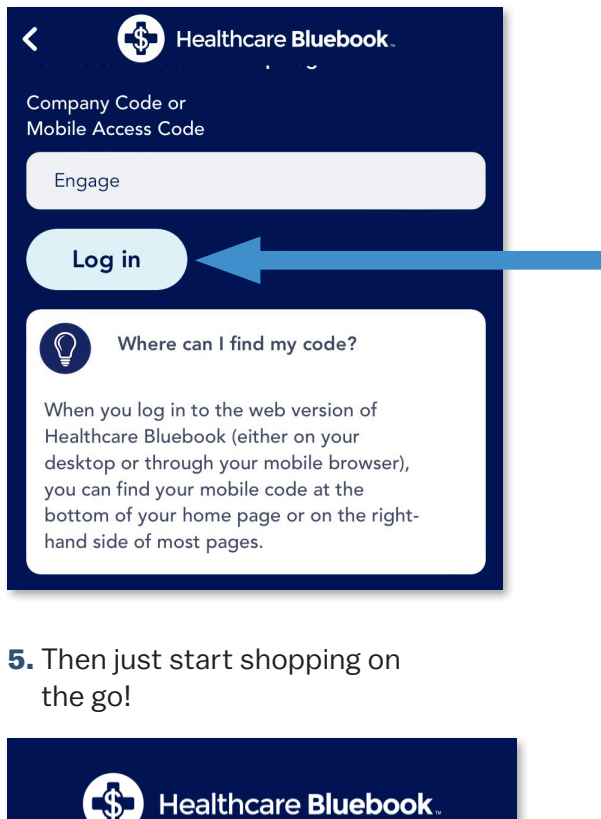

(O) Fox Lake, IL 60020

find procedures, facilities or doctors

If you have any questions about Healthcare Bluebook, just call EVHC at the number located near the top of your ID card.

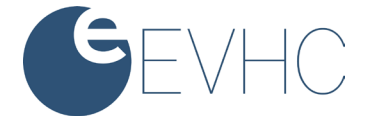